# Aplicación Xerox<sup>®</sup> Note Converter App

Guía de inicio rápido para usar con la Xerox® Note Converter App

## **DESCRIPCIÓN**

La aplicación Xerox® Note Converter App está disponible en Xerox App Gallery. La aplicación permite al cliente escanear documentos escritos a mano y convertirlos en documentos editables o archivos de texto. Después los archivos se envían por correo electrónico al cliente. La aplicación Note Converter App está disponible para el cliente que compra la aplicación y la descarga usando una cuenta de Xerox App Gallery. También se puede probar la aplicación por un período de prueba definido.

Xerox® Note Converter App puede usarse con impresoras multifunción habilitadas con Xerox® ConnectKey® Technology y dispositivos AltaLink®, y VersaLink®.

## **Requisitos de los dispositivos**

A lo largo de esta guía, la palabra "dispositivo" se utilizará como sinónimo y será intercambiable con los términos impresora e impresora multifunción.

Todos los dispositivos requieren lo siguiente:

- Xerox® Extensible Interface Platform (EIP) debe estar habilitado para permitir la instalación de la aplicación.
	- Los dispositivos deber ser compatibles con EIP 3.5 o versiones superiores.
- Para permitir la instalación de la aplicación, debe estar habilitada la opción ConnectKey® App Installation (Política de instalación de weblets).
- Asegúrese de que el dispositivo pueda comunicarse con la Internet.

## **Nota:**

Algunas redes requieren un proxy para comunicarse con la Internet.

Si la opción Verification of SSL (Verificación de SSL) está habilitada en el dispositivo, asegúrese de que se carguen los certificados de seguridad en el dispositivo.

De manera predeterminada, los certificados de las soluciones Xerox® se encuentran precargados en todos los dispositivos i-Series, AltaLink® y VersaLink® habilitados con la versión de 2016 de Xerox® ConnectKey®Technology.

Para obtener más información sobre las configuraciones anteriores, consulte la asistencia en línea de Xerox App Gallery en https://www.support.xerox.com/support/xerox-app-gallery

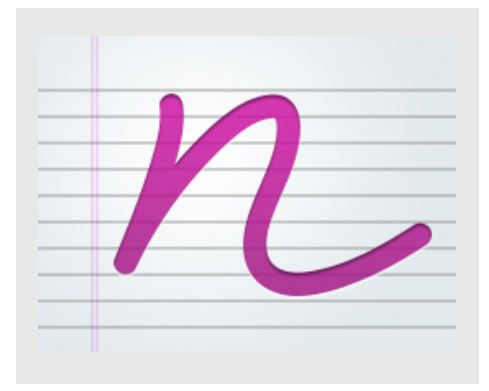

# **CÓMO INSTALAR XEROX ® NOTE CONVERTER APP**

El siguiente procedimiento presupone que se ha creado una cuenta Xerox® App Gallery. Si no tiene acceso a una cuenta Xerox App Gallery, consulte la Guía de inicio rápido de Xerox® App Gallery para obtener instrucciones sobre cómo crear una cuenta.

#### **Nota:**

Para obtener instrucciones detalladas sobre cómo agregar un dispositivo y cómo agregar o instalar aplicaciones en su cuenta de Xerox® App Gallery, consulte los enlaces de documentación que se encuentran al final de esta guía.

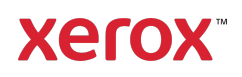

# **CÓMO INSTALAR LAS APLICACIONES DE GALLERY A TRAVÉS DE ® APP GALLERY WEB PORTAL (APLICACIÓN DE PAGO)**

- 1. Vaya a la URL de Xerox<sup>®</sup> App Gallery: https://appgallery.services.xerox.com
- 2. Seleccione Iniciar sesión.
- 3. Introduzca un Correo electrónico y una Contraseña válidos.
- 4. En la pestaña de dispositivos, agregue una Impresora multifunción o Impresora, si fuera necesario.
- 5. En la ficha Todas las aplicaciones, seleccione la aplicación deseada.
- 6. Seleccione el botón Suscribir.
- 7. Acepte el Contrato de licencia para el usuario final (CLUF) para la aplicación
- 8. Seleccione Pagar.
- 9. Complete la información de facturación y seleccione Realizar pedido.
- 10. Seleccione Listo.
- 11. Compruebe su buzón de entrada de correo electrónico para ver si ha recibido su confirmación de compra.

## **CÓMO INSTALAR LAS APLICACIONES DE GALLERY A TRAVÉS DE XEROX ® APP GALLERY WEB PORTAL (APLICACIÓN DE PRUEBA)**

- 1. Vaya a la URL de Xerox<sup>®</sup> App Gallery: https://appgallery.services.xerox.com
- 2. Seleccione Iniciar sesión.
- 3. Introduzca un Correo electrónico y una Contraseña válidos.
- 4. En la pestaña de dispositivos, agregue una Impresora multifunción o Impresora, si fuera necesario.
- 5. En la ficha Todas las aplicaciones, seleccione la aplicación deseada.
- 6. Seleccione el botón Instalar.
- 7. Haciendo clic en el botón se inicia la pantalla de Instalación de prueba.
- 8. Seleccione el/los dispositivo/s en que quiere probar la aplicación y después seleccione Instalar

# **USANDO LA APLICACIÓN XEROX ® NOTE CONVERTER APP**

- 1. Seleccione la aplicación Note Converter App que está en su dispositivo.
- 2. Si el correo electrónico que se ha rellenado no es al que desea enviar, introduzca una dirección de correo electrónico válida
- 3. Opcionalmente modifique el nombre del archivo del documento.
- 4. Seleccione las opciones de escaneo apropiadas.
- 5. Ponga sus documentos en el alimentador o colóquelos de a uno por vez en el cristal de exposición.
- 6. Seleccione Escanear.
- 7. El correo electrónico receptor recibirá un correo cuando se haya convertido el archivo.
- 8. Cuando llegue el correo, abra el archivo adjunto para ver los resultados.

## **ASISTENCIA**

Base de conocimientos de Xerox® App **Gallery** 

https://www.support.xerox.com/support/xer ox-app-gallery/support/enus.html

Documentación de Xerox® App Gallery

https://www.support.xerox.com/support/xer ox-app-gallery/documentation/enus.html

Foro de asistencia al cliente

https://forum.support.xerox.com

Impresoras e impresoras multifunción (MFP) compatibles

https://www.xerox.com/enus/connectkey/apps

Para más información, hable con su proveedor Xerox local, o visite xerox.com/verify para la introducción

©2020 Xerox Corporation. Todos los derechos reservados. Xerox®, Xerox ConnectKey®, Xerox AltaLink® and Xerox VersaLink® son marcas comerciales de Xerox Corporation en los Estados Unidos y/u otros países. BR28209

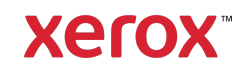